# **ModelArts**

准备工作

文档版本 01 发布日期 2023-12-13

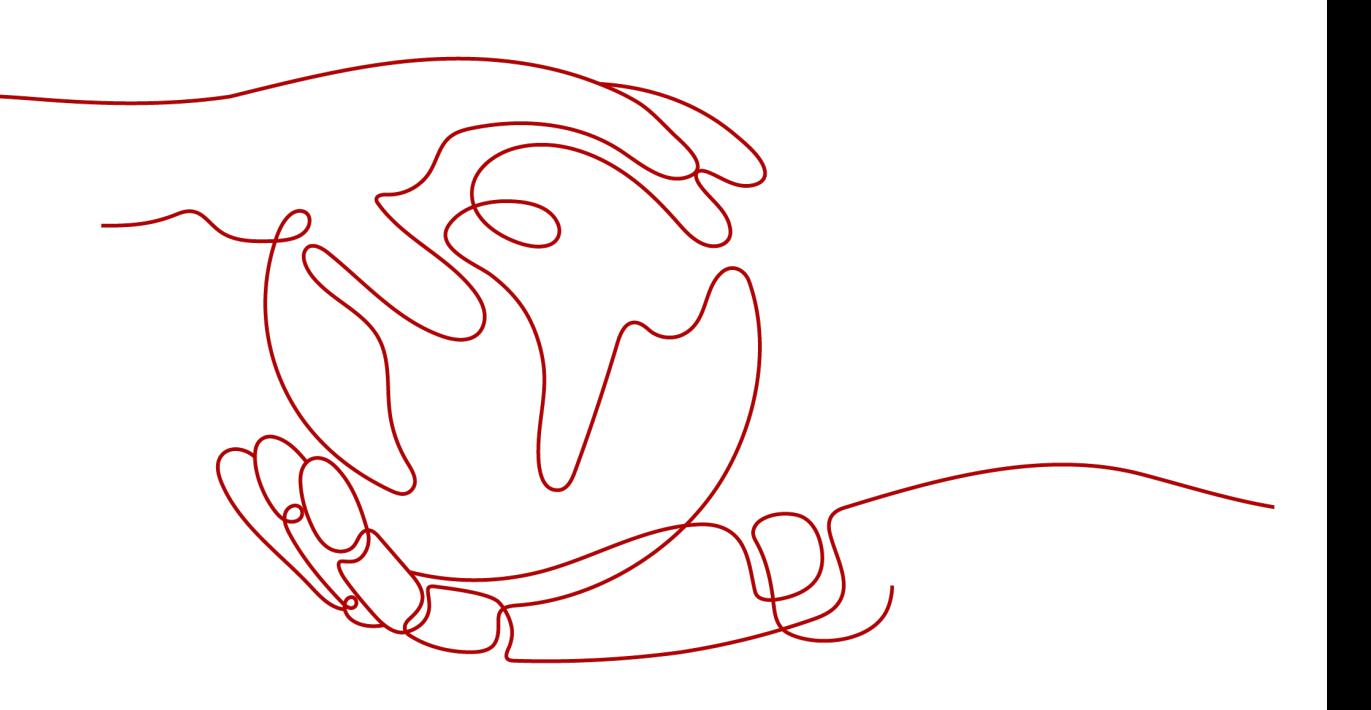

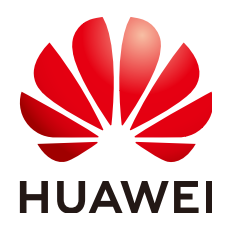

# 版权所有 **©** 华为云计算技术有限公司 **2024**。 保留一切权利。

非经本公司书面许可,任何单位和个人不得擅自摘抄、复制本文档内容的部分或全部,并不得以任何形式传 播。

# 商标声明

**SI** 和其他华为商标均为华为技术有限公司的商标。 本文档提及的其他所有商标或注册商标,由各自的所有人拥有。

# 注意

您购买的产品、服务或特性等应受华为云计算技术有限公司商业合同和条款的约束,本文档中描述的全部或部 分产品、服务或特性可能不在您的购买或使用范围之内。除非合同另有约定,华为云计算技术有限公司对本文 档内容不做任何明示或暗示的声明或保证。

由于产品版本升级或其他原因,本文档内容会不定期进行更新。除非另有约定,本文档仅作为使用指导,本文 档中的所有陈述、信息和建议不构成任何明示或暗示的担保。

# 华为云计算技术有限公司

地址: 贵州省贵安新区黔中大道交兴功路华为云数据中心 邮编:550029

网址: <https://www.huaweicloud.com/>

目录

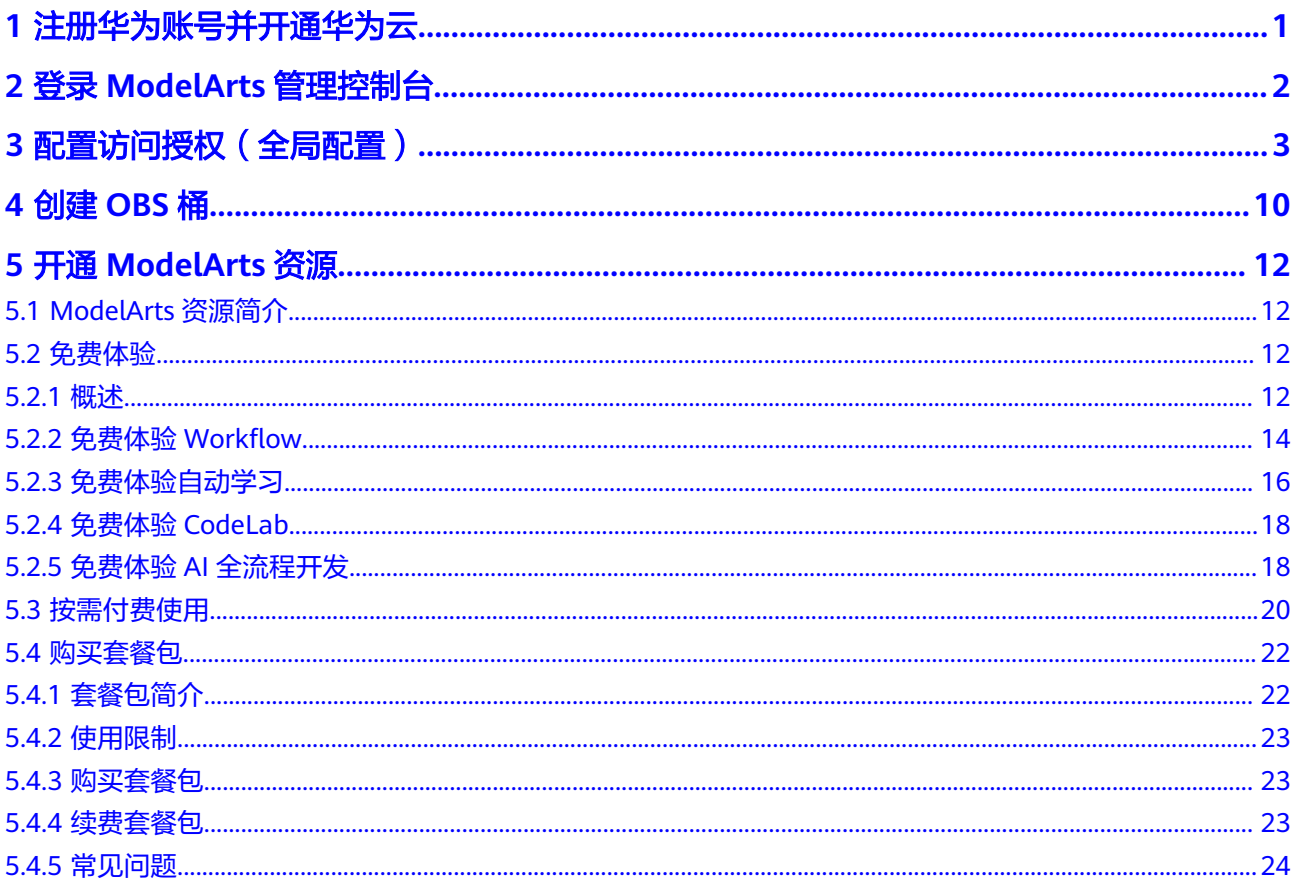

# <span id="page-3-0"></span>**1** 注册华为账号并开通华为云

在使用华为云服务之前您需要注册华为账号并开通华为云。通过此账号,只需为使用 的服务付费,即可使用所有华为云服务。

进入<mark>[华为云](https://www.huaweicloud.com/)</mark>官网,参考<mark>账号注册</mark>指导及界面提示信息,完成账号注册 。

注册成功后即可自动登录华为云,您需要完成"实名认证"才可以正常使用服务。具 体认证方式请参见<mark>实名认证</mark>。

<span id="page-4-0"></span>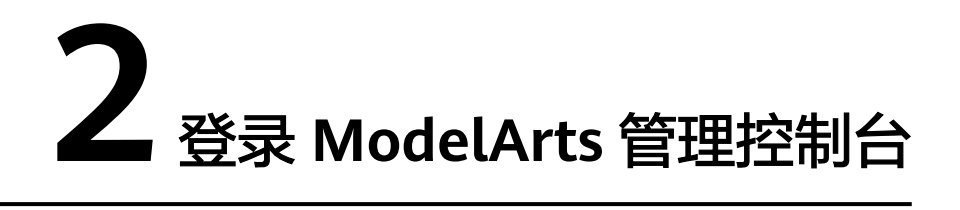

使用ModelArts业务之前需先登录ModelArts管理控制台,您可选择如下方式登录。

方法一:使用华为云账号登录**[ModelArts](https://console.huaweicloud.com/modelarts)**管理控制台。

方法二:通过华为云官网进入。

- 1. 登录[华为云](https://www.huaweicloud.com/)。
- 2. 单击右侧"控制台"进入华为云控制台总览页。

图 **2-1** 华为云控制台

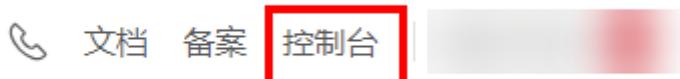

3. 在华为云控制台总览页,搜索"ModelArts"服务,单击服务名称即可进入 ModelArts控制台。

# <span id="page-5-0"></span>**3** 配置访问授权(全局配置)

# 场景描述

ModelArts与其他服务类似,对外暴露的每个功能,都通过IAM的权限来进行控制。比 如,用户(此处指IAM子用户,而非租户)希望在ModelArts创建训练作业,则该用户 必须拥有 "modelarts:trainJob:create" 的权限才可以完成操作(无论界面操作还是API 调用)。

而ModelArts还有一个特殊的地方在于,为了完成AI计算的各种操作,AI平台在任务执 行过程中需要访问用户的其他服务,典型的就是训练过程中,需要访问OBS读取用户 的训练数据。在这个过程中, 就出现了ModelArts"代表"用户去访问其他云服务的情 形。从安全角度出发,ModelArts代表用户访问任何云服务之前,均需要先获得用户的 授权,而这个动作就是一个"委托"的过程。用户授权ModelArts再代表自己访问特定 的云服务,以完成其在ModelArts平台上执行的AI计算任务。

ModelArts提供了一键式自动授权功能,用户可以在ModelArts的全局配置功能中,快 速完成委托授权,由ModelArts为用户自动创建委托并配置到ModelArts服务中。

一键式自动授权方式为保证使用业务过程中有足够的权限,基于依赖服务的预置系统 策略指定授权范围,创建的委托的权限比较大,基本覆盖了依赖服务的全部权限。如 果您需要对委托授权的权限范围进行精确控制,请使用定制化委托授权。更多权限控 制的内容请参[见权限管理](https://support.huaweicloud.com/bestpractice-modelarts/modelarts_24_0078.html)章节。

本章节主要介绍一键式自动授权方式。一键式自动授权方式支持给IAM子用户、联邦 用户(虚拟IAM用户)、委托用户和所有用户授权。

# 约束与限制

- 华为云账号
	- 只有华为云账号可以使用委托授权,可以为当前账号授权,也可以为当前账 号下的所有IAM用户授权。
	- 多个IAM用户或账号,可使用同一个委托。
	- 一个账号下,最多可创建50个委托。
	- 对于首次使用ModelArts的新用户,请直接新增委托即可。一般用户新增普通 用户权限即可满足使用要求。如果有精细化权限管理的需求,可以自定义权 限按需设置。
- IAM用户
	- 如果已获得委托授权,则可以在全局配置页面中查看到已获得的委托授权信 息。

- 如果未获得委托授权, 当打开"访问授权"页面时, ModelArts会提醒您当前 用户未配置授权,需联系此IAM用户的管理员账号进行委托授权。

# 添加授权

- 1. 登录ModelArts管理控制台,在左侧导航栏选择"全局配置",进入"全局配置" 页面。
- 2. 单击"添加授权",进入"访问授权"配置页面,根据参数说明进行配置。

### 表 **3-1** 参数说明

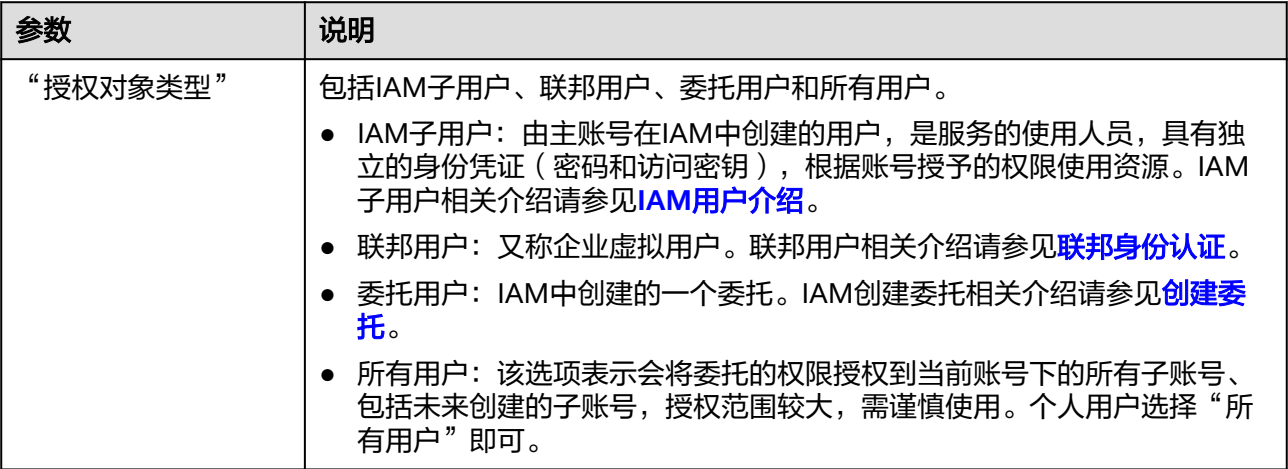

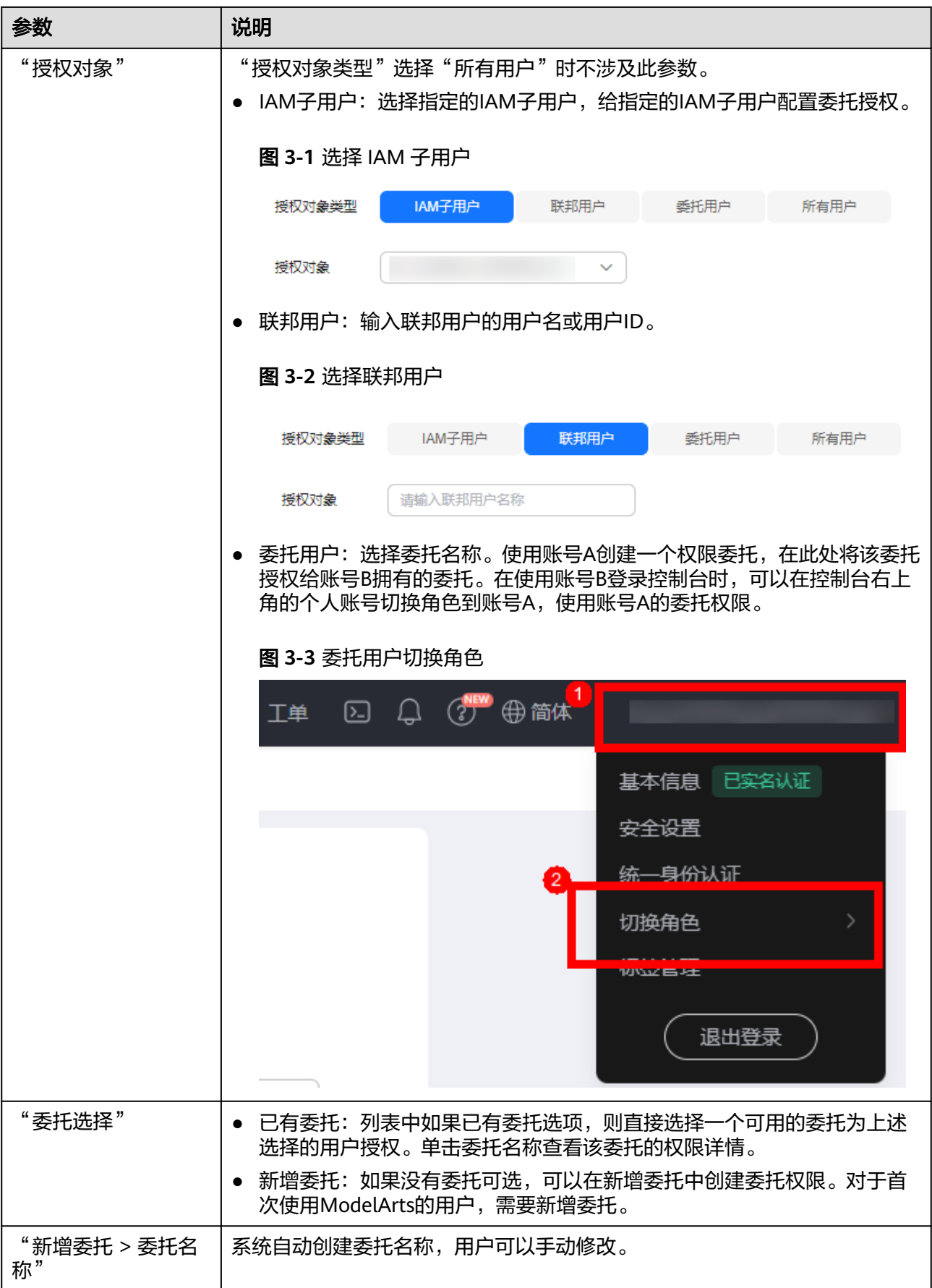

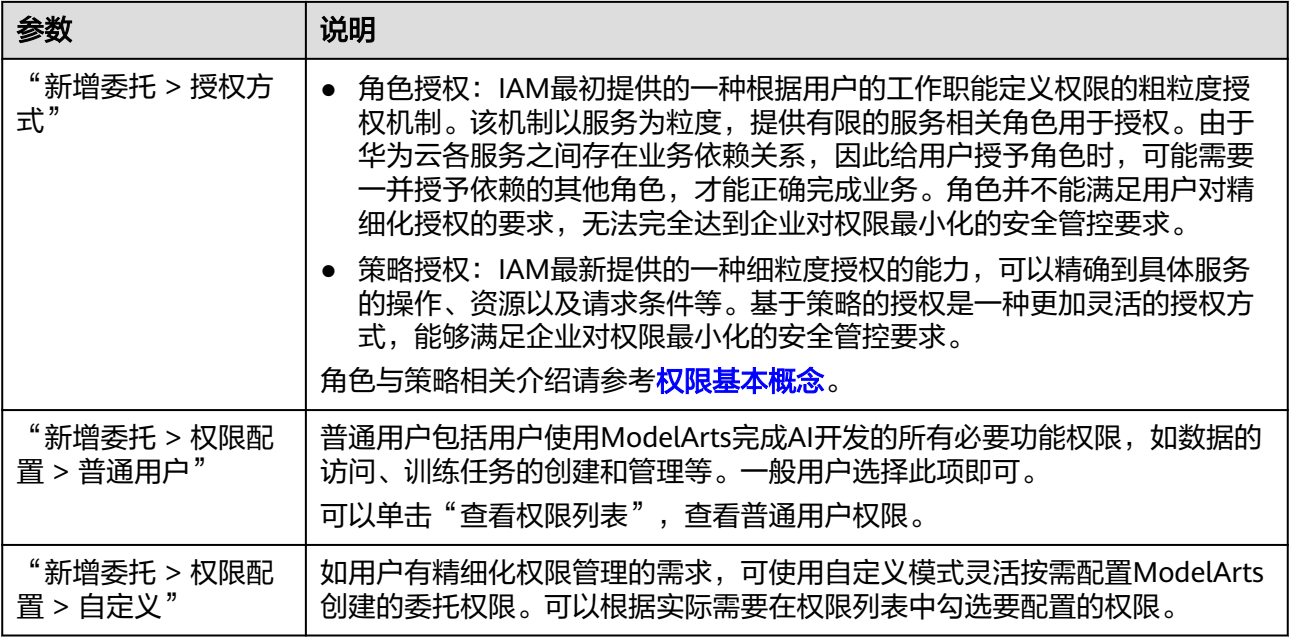

3. 然后勾选"我已经详细阅读并同意《ModelArts服务声明》",单击"创建",即 可完成委托配置。

# 查看授权的权限列表

用户可以在"全局配置"页面的授权列表中,查看已经配置的委托授权内容。单击授 权内容列的"查看权限",可以查看该授权的权限详情。

### 图 **3-4** 查看权限

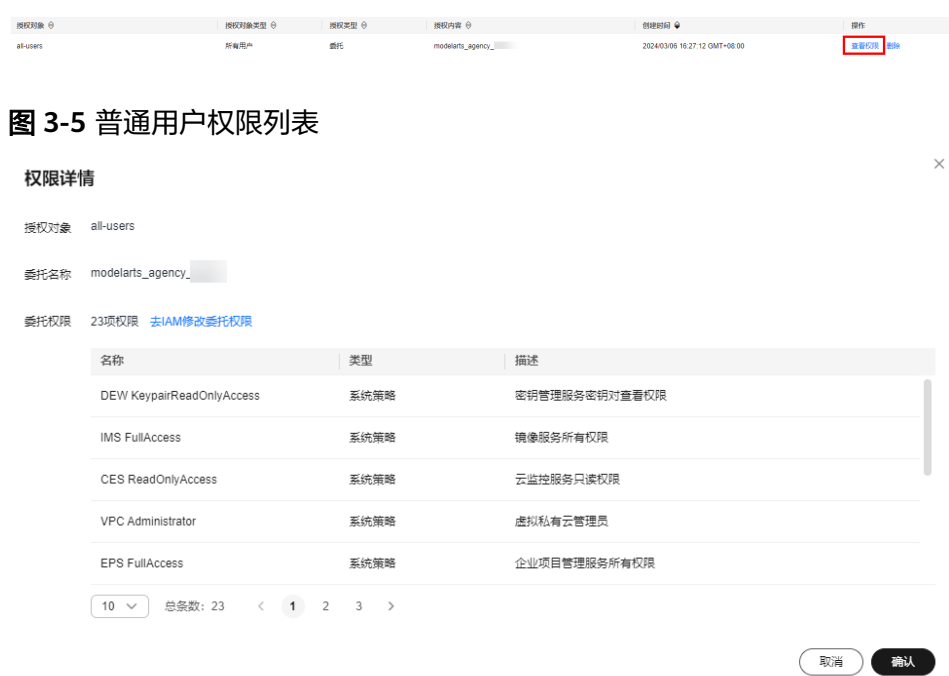

# 修改授权权限范围

1. 在查看授权详情时,如果想要修改授权范围,可以在权限详情页单击"去IAM修 改委托权限"。

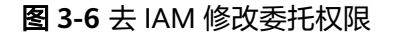

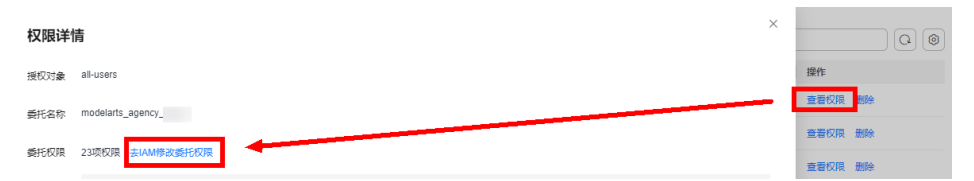

2. 进入IAM控制台的委托页面。找到对应的委托信息,修改该委托的基本信息,主 要是持续时间。"持续时间"可以选择永久、1天,或者自定义天数,例如30天。

### 图 **3-7** 手动创建的委托

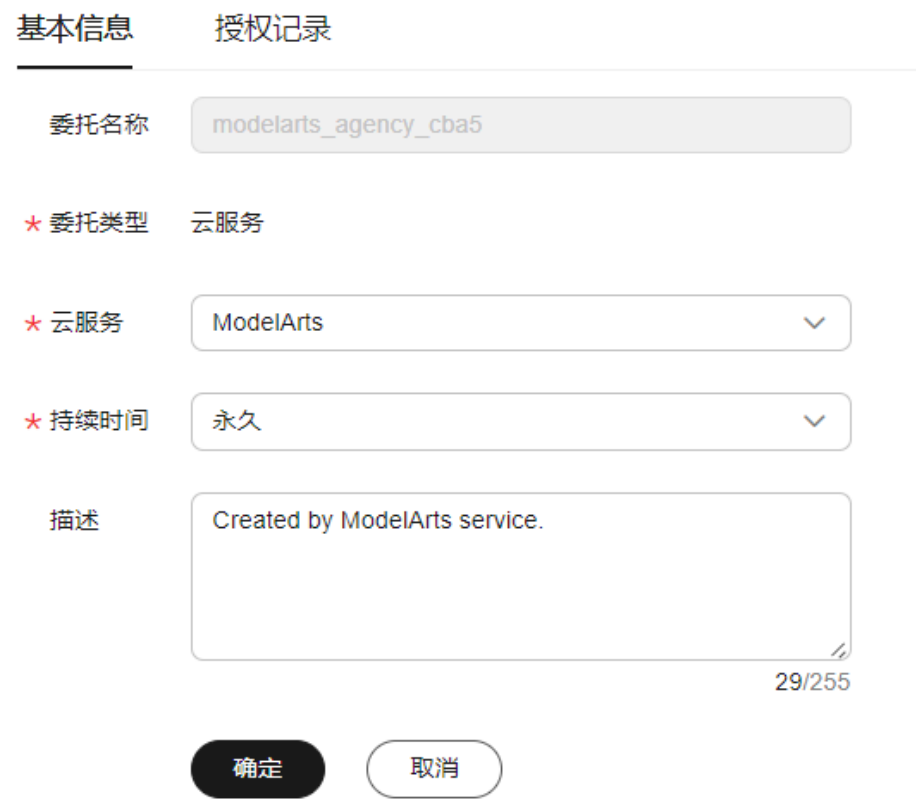

3. 在授权记录页面单击"授权",勾选要配置的策略,单击下一步设置最小授权范 围,单击"确定",完成授权修改。 设置最小授权范围时,可以选择指定的区域,也可以选择所有区域,即不设置范 围。

## 删除授权

为了更好的管理您的授权,您可以删除某一IAM用户的授权,也可批量清空所有用户 的授权。

# ● 删除某一用户的授权

在"全局配置"页面,展示当前账号下为其IAM用户配置的授权列表,针对某一 用户,您可以单击"操作"列的"删除",输入"DELETE"后单击"确认",可 删除此用户的授权。删除生效后,此用户将无法继续使用ModelArts的相关功能。

### ● 批量清空所有授权

在"全局配置"页面,单击授权列表上方的"清空授权",输入"DELETE"后单 击"确认",可删除当前账号下的所有授权。删除生效后,此账号及其所有IAM 子用户将无法继续使用ModelArts的相关功能。

# 常见问题

1. 首次使用ModelArts如何配置授权?

直接选择"新增委托"中的"普通用户"权限即可,普通用户包括用户使用 ModelArts完成AI开发的所有必要功能权限,如数据的访问、训练任务的创建和管 理等。一般用户选择此项即可。

2. 访问密钥授权哪去了?

全局配置中使用密钥委托授权功能已下线,对于之前使用访问密钥授权的老用 户,建议修改为委托授权方式。在全局配置页面,一键"清空授权",然后再使 用委托授权完成授权配置。

3. 如何获取访问密钥AK/SK?

图 **3-8** 已有委托

如果在其他功能(例如PyCharmtoolKit/VSCode登录,访问在线服务等)中使用 到访问密钥AK/SK认证,获取AK/SK方式请参考<mark>如何获取访问密钥</mark>章节。

4. 如何删除已有委托列表下面的委托名称?

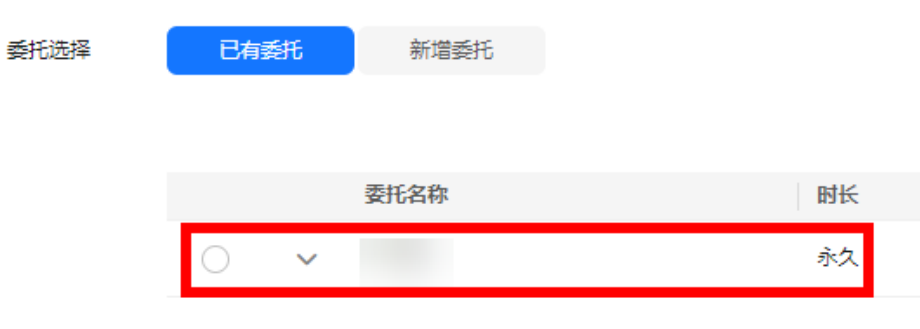

需要前往统一身份认证服务IAM控制台的委托页面删除。

图 **3-9** 统一身份认证

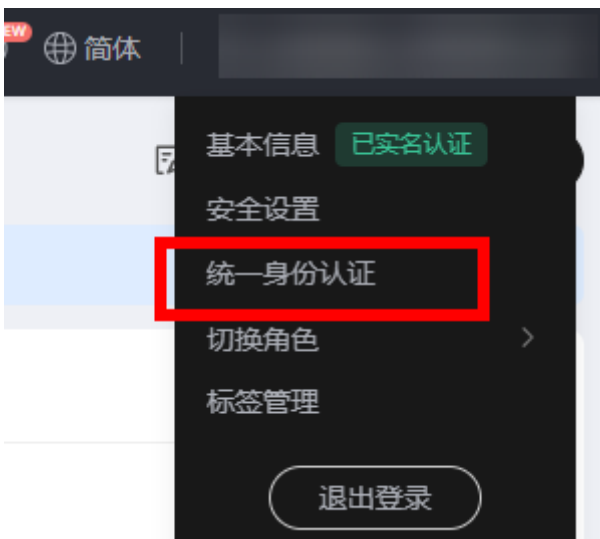

5. 进入ModelArts控制台的某个页面时,为什么会提示权限不足?

图 **3-10** 页面提示权限不足

4 访问授权缺失当前模块依赖的部分服务权限,会导致部分功能异常,点击 此处 查看缺失权限列表并进行权限更新。

可能原因是用户委托权限配置不足或模块能力升级,需要更新授权信息。根据界 面操作提示追加授权即可。

6. 为什么专属资源池需要增加CCE、BMS、IMS、DEW相关授权?

专属资源池能力升级,新上线ModelArts Lite功能,这项功能需要用户授权允许 ModelArts访问云容器引擎服务CCE、裸金属服务BMS、镜像服务IMS和密钥管理 服务DEW。当用户未使用ModelArts Lite功能时,可以不增加CCE、BMS、IMS、 DEW授权,也不影响原有专属资源池的使用。

目前ModelArts Lite功能是"受邀开通"状态,作为企业用户您可以咨询您对口的 技术支持开通或提工单咨询。

# **4** 创建 **OBS** <sup>桶</sup>

<span id="page-12-0"></span>ModelArts使用对象存储服务(Object Storage Service,简称OBS)进行数据存储以 及模型的备份和快照,实现安全、高可靠和低成本的存储需求。因此,建议您在使用 ModelArts之前先创建一个OBS桶,然后在OBS桶中创建文件夹用于存放数据。

# **OBS** 简介

对象存储服务OBS是一个基于对象的海量存储服务,为客户提供海量、安全、高可 靠、低成本的数据存储能力。对象存储服务OBS的基本组成是桶和对象。桶是OBS中 存储对象的容器,每个桶都有自己的存储类别、访问权限、所属区域等属性,用户在 互联网上通过桶的访问域名来定位桶。对象是OBS中数据存储的基本单位。

对ModelArts来说,OBS服务是一个数据存储中心,因为ModelArts本身目前没有数据 存储的功能。AI开发过程中的输入数据、输出数据、中间缓存数据都可以在OBS桶中 进行存储、读取。

因此,在使用ModelArts之前您需要创建一个OBS桶,然后在OBS桶中创建文件夹用于 存放数据。

# 操作步骤

1. 登录OBS**[管理控制台](https://console.huaweicloud.com/console/?region=cn-east-3#/obs/manager/buckets)**,在桶列表页面右上角单击"创建桶",创建OBS桶。例 如,创建名称为"c-flowers"的OBS桶。

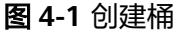

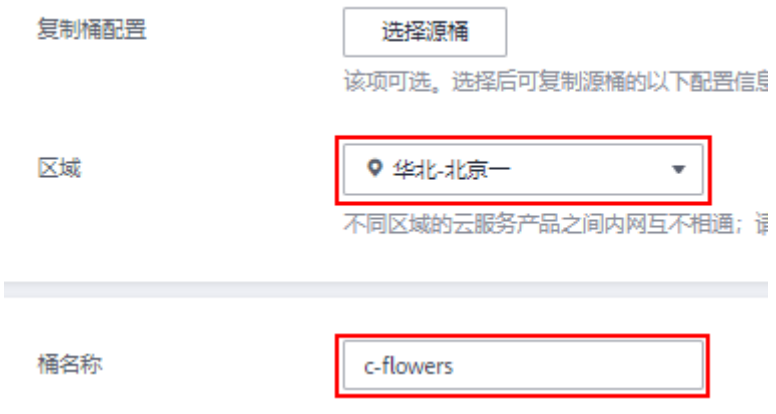

### 说明

创建桶的区域需要与ModelArts所在的区域一致。例如:当前ModelArts在华北-北京一区 域,在对象存储服务创建桶时,请选择华北-北京一。如何查看OBS桶与ModelArts的所处 区域,请参见查看**OBS**桶与**ModelArts**[是否在同一区域。](https://support.huaweicloud.com/trouble-modelarts/modelarts_13_0157.html#section2)

请勿开启桶加密,ModelArts不支持加密的OBS桶,会导致ModelArts读取OBS中的数据失 败。

2. 在桶列表页面,单击桶名称,进入该桶的概览页面。

### 图 **4-2** 桶列表

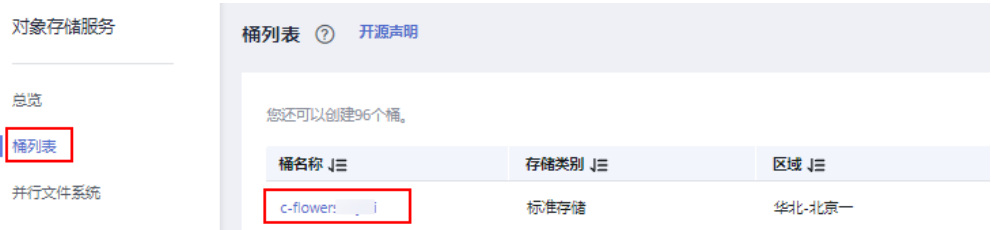

3. 单击左侧导航的"对象",在对象页面单击新建文件夹,创建OBS文件夹。例 如,在已创建的OBS桶"c-flowers"中新建一个文件夹"flowers"。具体请参见 [新建文件夹](https://support.huaweicloud.com/usermanual-obs/obs_03_0316.html)章节。

# 图 **4-3** 新建文件夹

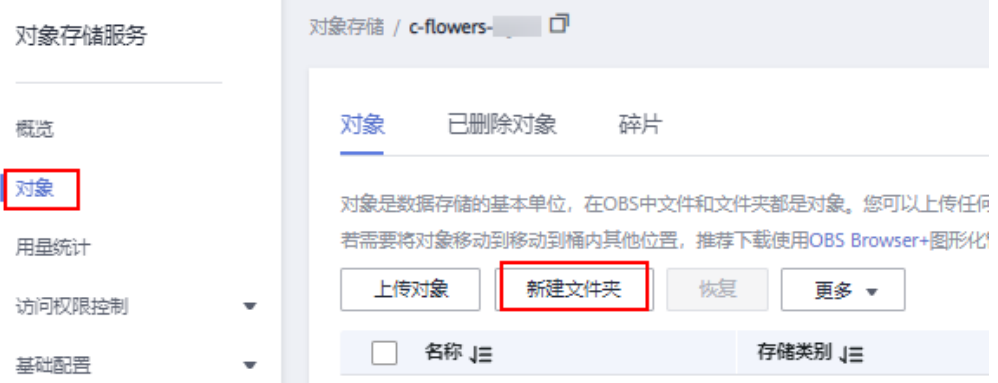

# 常见问题

- 在ModelArts中选择OBS路径时,找不到已创建的OBS桶?
- 如何查看ModelArts与OBS桶是否在同一区域?
- 在对OBS桶操作时,出现Error: stat:403错误

出现以上问题或其它OBS路径错误时,请参考**[ModelArts](https://support.huaweicloud.com/trouble-modelarts/modelarts_13_0157.html#section2)**中提示**OBS**路径错误解决。

# **5** 开通 **ModelArts** 资源

# <span id="page-14-0"></span>**5.1 ModelArts** 资源简介

ModelArts服务提供的计算资源主要包括公共资源和专属资源,用户可以根据业务需 要,选择合适的资源进行AI应用开发。

- 公共资源池:公共资源池提供公共的大规模计算集群,根据用户作业参数分配使 用,资源按作业隔离。按资源规格、使用时长及实例数计费,不区分任务(训练 作业、部署、开发)。公共资源池是ModelArts默认提供,不需另行创建或配置, 您可以直接在AI开发过程中,直接选择公共资源池进行使用。
- 专属资源池:提供独享的计算资源,可用于Workflow、自动学习、开发环境、训 练作业、部署模型。专属资源池不与其他用户共享,更加高效。如果您想要拥有 专属于自己的资源池,可以在ModelArts控制台中创建自己的专属资源池,具体可 多见[购买专属资源池](https://support.huaweicloud.com/resmgmt-modelarts/resmgmt-modelarts_0004.html)。

# 使用说明

- ModelArts在Notebook、Workflow、自动学习、全流程开发(推理、训练)中提 供了免费的资源可供您免费体验AI开发,具体可参见:
	- 免费体验**[CodeLab](#page-20-0)**
	- 免费体验**[Workflow](#page-16-0)**
	- [免费体验自动学习](#page-18-0)
	- 免费体验**AI**[全流程开发](#page-20-0)
- 在使用ModelArts进行开发时,在模型训练和模型部署上线阶段,会用到计算资 源,具体可参见<mark>按需付费使用</mark>。
- ModelArts提供了更具优惠的套餐包,您可以根据需要,选购不同规格的套餐包, 具体可参见**购买套餐包**。

# **5.2** 免费体验

# **5.2.1** 概述

在ModelArts服务中包含了不需要使用计算资源的功能,例如算法管理、AI应用管理 等;也包含了需要使用计算资源的功能,例如CodeLab、Workflow、自动学习、开发 环境、训练管理、部署上线。在ModelArts的公共资源池中,提供了免费的资源规格, 可以免费体验Workflow、自动学习、开发环境、训练管理、部署上线功能。

须知

仅在"华北-北京四"区域提供了免费规格,请注意您使用的区域。

## 算法管理

ModelArts发布在AI Gallery的算法,均可免费使用。如果您自己在本地开发算法,则 不涉及费用。

# **AI** 应用管理

ModelArts提供的模型导入及管理功能,不收费。

图 **5-1** 创建 AI 应用免费

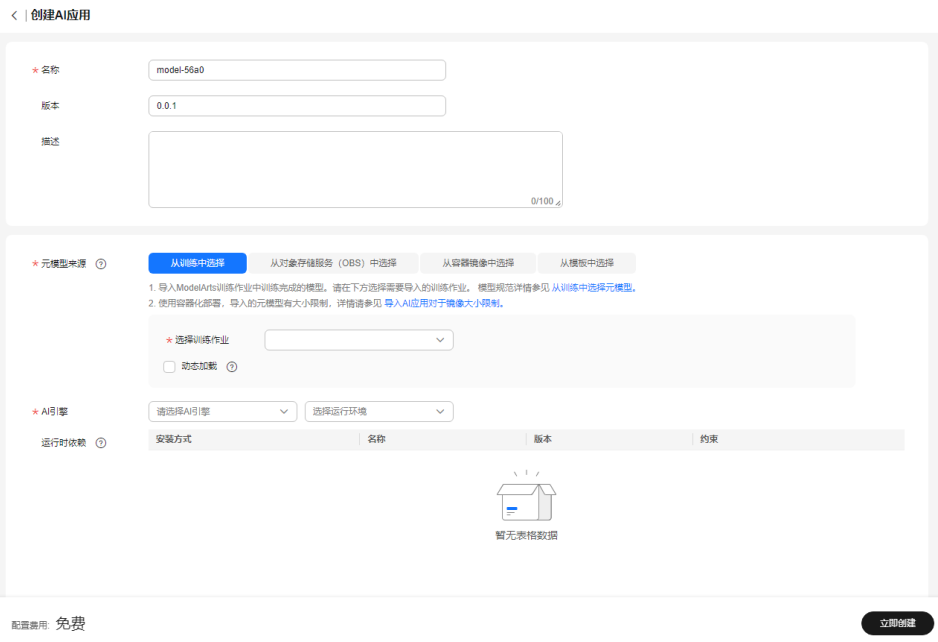

# **CodeLab**

使用CodeLab工具时,可选择运行环境规格为限时免费规格,此规格可进行续期。

# **Workflow**

在Workflow的"模型训练"和"服务部署"阶段,提供了免费的资源规格,限时免费 一小时,可供用户免费体验Workflow开发。

# 自动学习(新**/**旧版)

ModelArts的自动学习项目分为"数据标注"、"模型训练"和"部署上线"三个阶 段。在"数据标注"阶段,ModelArts服务不会产生费用。在"模型训练"和"部署上 线"阶段,提供了免费的资源规格,您可使用免费规格,体验自动学习项目的功能。

### <span id="page-16-0"></span>图 **5-2** 自动学习免费规格(训练)

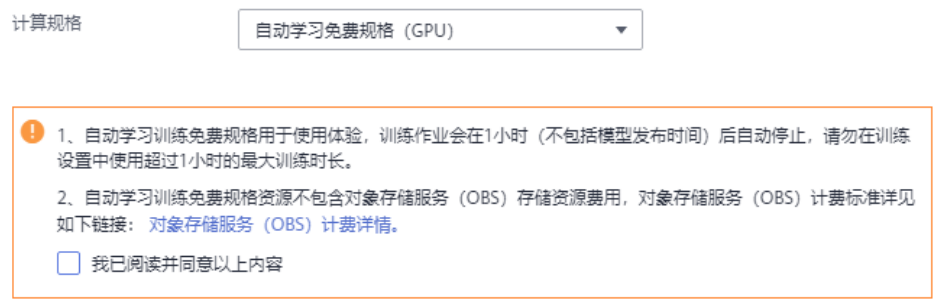

### 图 **5-3** 自动学习免费规格(部署上线)

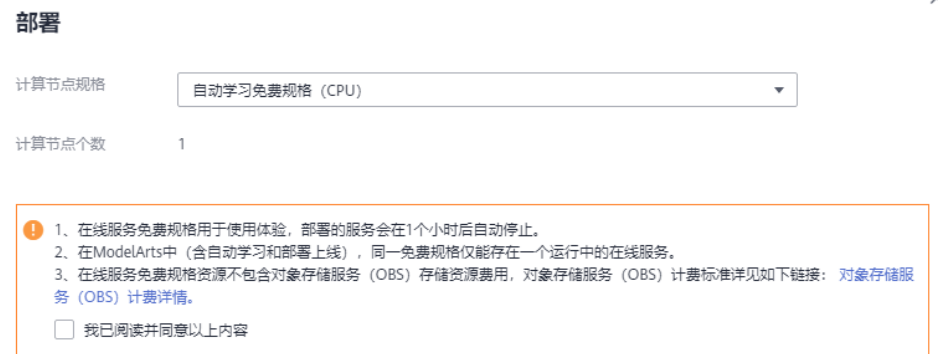

# 训练管理

在创建训练作业时,提供了免费的资源规格,您可使用免费规格,完成模型训练。

### 图 **5-4** 训练作业免费规格

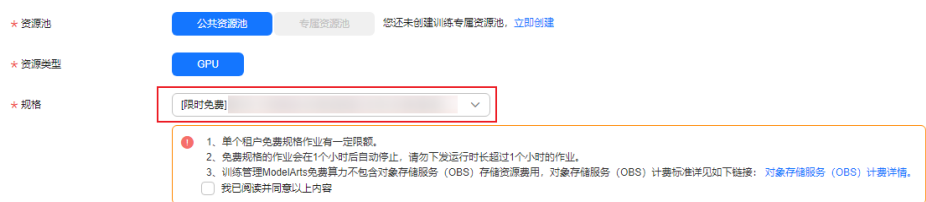

# 部署上线

将导入的模型部署为在线服务时,可选择免费规格的资源,将模型部署为服务。

# **5.2.2** 免费体验 **Workflow**

在ModelArts Workflow功能中,在训练模型和部署上线阶段,可选择免费的计算规 格,端到端体验Workflow,大大降低您的体验成本。

单击[此处进](https://console.huaweicloud.com/modelarts/?agencyId=4187b4337ac147b7ae87753a10b01166®ion=cn-north-4&locale=zh-cn#/exeml)入ModelArts管理控制台,参考如下操作指导体验免费规格的使用。

# 使用场景

Workflow工作流分为数据准备、模型训练和部署上线。在"数据准备"步骤, ModelArts服务并不会产生费用, 在"模型训练"和"部署上线"步骤, 不管是训练还 是部署,都需要使用计算资源,需要根据您选择的资源进行计费。当前,ModelArts推 出了限时免费的计算规格,让您免费体验Workflow功能。

### 图 **5-5** Workflow 提供的免费规格

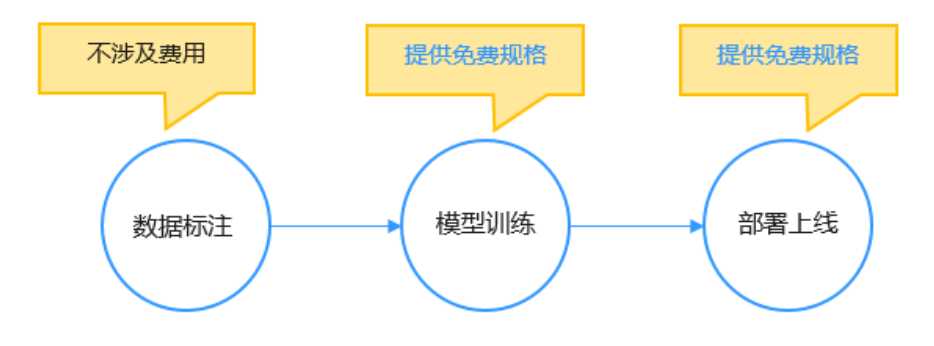

### 说明

Workflow训练免费规格资源不包含OBS存储资源费用。存储在OBS的数据,按您使用的OBS规 格进行计费。

# 免费规格声明(模型训练)

- Workflow训练免费规格用于使用体验, 训练作业会在1小时后自动停止(不包括 模型发布时间),因此建议设置最大训练时长为1小时。
- 限时免费的规格,性能有限,如果您的数据量较大,或者训练时长会超过1小时, 建议选择收费的计算规格用于模型训练。
- 免费规格的资源是有限的,当使用人数较多时,会出现长时间的排队。如果希望 获得更佳的体验,请选择付费规格。
- 只能在1个训练作业中使用免费规格。等训练作业结束后,其他训练作业可重新使 用免费规格。
- 仅在"华北-北京四"区域提供了免费规格,请注意您使用的区域。

# 免费规格声明(部署上线)

- 免费规格仅用于使用体验,部署的服务会在1小时后自动停止(不包括模型发布时 间)。如果您还需要使用免费规格继续运行,可重新启动服务,可再运行1小时, 1小时后仍然会自动停止。
- 免费规格的资源是有限的,当使用人数较多时,会出现长时间的排队。如果希望 获得更佳的体验,建议选择付费规格。
- 任意一种免费规格只能在1个服务中使用免费规格。如果已存在一个Workflow工 作流部署上线使用了免费规格,不管是运行中还是停止状态,其他部署上线任务 都无法再使用这个免费规格。
- 仅在"华北-北京四"区域提供了免费规格,请注意您使用的区域。

# 免费使用 **Workflow**

如下免费使用的教程,以"图像分类"类型为例,其他类型的Workflow工作流,其操 作步骤类似,不再赘述。在开始使用如下端到端流程前,请参考<mark>准备工作</mark>,完成账号 注册、全局配置等操作。本文重点指导用户如何免费使用,如需Workflow详细操作步 骤,可参见<mark>最佳实践</mark>。

- <span id="page-18-0"></span>1. 登录ModelArts管理控制台,在左侧导航栏中选择"Workflow"。
- 2. 参考[数据集准备](https://support.huaweicloud.com/workflow-modelarts/modelarts_workflow_0272.html#section0),从AI Gallery中订阅用于模型训练的数据集。
- 3. 参考**[订阅工作流](https://support.huaweicloud.com/workflow-modelarts/modelarts_workflow_0272.html#section1)**,从AI Gallery中订阅并"运行"用于图像分类的工作流。
- 4. 参考[Workflow](https://support.huaweicloud.com/workflow-modelarts/modelarts_workflow_0276.html)的配置,配置Workflow参数信息,选择资源配置时,选择免费的 训练规格。
- 5. 配置完成后,单击"启动"开始运行工作流。
	- 数据标准节点:可单击"实例详情"确认数据标注是否标注完成,如果未标 注完成,可参见<mark>标注数据</mark>完成标注,然后单击"继续运行"。
	- 服务部署节点: "选择AI应用"默认选择最新的版本, "计算节点规格"选 择CPU类型,"资源池"默认选择公共资源池提供的免费规格,可单击开启 "是否自动停止",默认不开启。配置完成后单击"继续运行"即可,等待 服务部署完成。
- 6. 工作流运行完成后,在服务部署节点单击"实例详情"进行跳转或者选择控制台  $\pm$ 部署上线 > 在线服务", 找到部署的推理服务, 单击服务名称, 进入服务详 情,单击"预测"讲行预测。

# **5.2.3** 免费体验自动学习

在ModelArts自动学习功能中,在训练模型和部署上线阶段,可选择免费的计算规格, 端到端体验一个自动学习项目,大大降低您的体验成本。

单击<mark>此处</mark>进入ModelArts管理控制台,参考如下操作指导体验免费规格的使用。

# 使用场景

自动学习项目分为"数据标注"、"模型训练"和"部署上线"。针对"数据标注" 步骤, ModelArts服务并不会产生费用, 针对"模型训练"和"部署上线"步骤, 不管 是训练还是部署,都需要使用计算资源,需要根据您选择的资源进行计费。当前, ModelArts推出了限时免费的计算规格,让您免费体验自动学习功能。

图 **5-6** 自动学习提供的免费规格

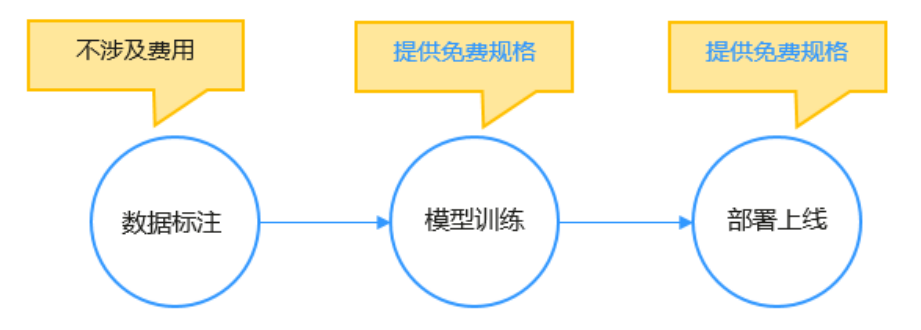

说明

自动学习训练免费规格资源不包含OBS存储资源费用。存储在OBS的数据,按您使用的OBS规格 进行计费。

# 免费规格声明(模型训练)

● 自动学习训练免费规格用于使用体验,训练作业会在1小时后自动停止(不包括模 型发布时间),因此建议设置最大训练时长为1小时。

- 限时免费的规格,性能有限,如果您的数据量较大,或者训练时长会超过1小时, 建议选择收费的计算规格用于模型训练。
- 免费规格的资源是有限的,当使用人数较多时,会出现长时间的排队。如果希望 获得更佳的体验,请选择付费规格。
- 只能在1个训练作业中使用免费规格。等训练作业结束后,其他训练作业可重新使 用免费规格。
- 仅在"华北-北京四"区域提供了免费规格,请注意您使用的区域。

# 免费规格声明(部署上线)

- 免费规格仅用于使用体验,部署的服务会在1小时后自动停止(不包括模型发布时 间)。如果您还需要使用免费规格继续运行,可重新启动服务,可再运行1小时, 1小时后仍然会自动停止。
- 免费规格的资源是有限的,当使用人数较多时,会出现长时间的排队。如果希望 获得更佳的体验,建议选择付费规格。
- 使用"部署上线"功能时,可用的免费规格有"自动学习免费规格(CPU)"或 "自动学习免费规格(GPU)"。
- 任意一种免费规格只能在1个服务中使用免费规格。如果一个自动学习项目下的部 署上线已使用了一种免费规格,不管是运行中还是停止状态,其他部署上线任务 都无法再使用这个免费规格。
- 仅在"华北-北京四"区域提供了免费规格,请注意您使用的区域。

# 免费使用自动学习

如下免费使用的教程,以"图像分类"类型为例,其他类型的自动学习项目,其操作 步骤类似,不再赘述。在开始使用如下端到端流程前,请参考<mark>准备工作</mark>,完成账号注 册、全局配置等操作。本文重点指导用户如何免费使用,如需自动学习详细操作步 骤,可参见<mark>最佳实践</mark>。

- 1. 登录ModelArts管理控制台,在左侧导航栏中选择"自动学习"。
- 2. 参考<mark>准备数据</mark>,准备用于模型训练的数据集,并按要求上传至OBS。
- 3. 参考[创建项目,](https://support.huaweicloud.com/exemlug-modelarts/modelarts_21_0004.html)创建一个"图像分类"的自动学习项目,在项目中,选择步骤**2**中 准备的数据。
- 4. 参考<mark>标注数据</mark>,将所有图片数据完成标注。
- 5. 参考**自动训练**,在"训练设置"窗口中,选择"自动学习免费规格(CPU)"的 计算资源,勾选"我已阅读并同意以上内容",然后单击"确定",开始模型训 练。
- 6. 在"自动学习>模型训练"页面,等待训练结束。当训练状态变为"已完成"时, 表示训练结束,您可以在当前页面查看训练详情。

如果训练结果满意,可执行下一步部署上线,如果不满意,建议您优化数据及其 标注信息,然后再启动一次训练。

7. 参考<mark>部署上线</mark>,将训练所得的模型部署为在线服务。

在"部署"弹出框中, 您可以选择"自动学习免费规格 (CPU)"或"自动学习 免费规格(GPU)"规格,两个规格均为免费规格。计算节点个数只能设置为1。 勾选"我已阅读并同意以上内容",然后单击"确定"启动部署上线任务。

8. 当部署上线任务状态变为"运行中"时,表示部署已完成。您可以在"自动学习> 部署上线"中查看服务的URL接口,也可以直接在此页面,上传一张图片,进行 预测识别。

使用免费规格的服务,将在1个小时后自动停止,如果您还需要使用此服务,可在 ~………………………<br>"版本管理"区域中,单击"启动",系统将使用之前选择的免费规格启动服 务。如果此免费规格正在被当前账号下的其他服务所用,则需要排队等待。

# <span id="page-20-0"></span>**5.2.4** 免费体验 **CodeLab**

在ModelArts的开发环境中,提供了CodeLab工具,可选择免费的计算规格,免费体验 如何在开发环境Notebook中完成从数据准备到模型开发到部署的AI开发全流程。

单击[此处进](https://console.huaweicloud.com/modelarts/?agencyId=4187b4337ac147b7ae87753a10b01166®ion=cn-north-4&locale=zh-cn#/exeml)入ModelArts管理控制台,参考如下操作指导体验免费规格的使用。

# 使用场景

通过CodeLab工具一键运行Notebook样例时,提供了免费的计算资源规格,可免费体 验此功能。

CodeLab工具入口: ModelArts管理控制台 > 总览 > 开发工具

# 免费规格声明

- CodeLab提供免费的资源规格,会在启动1小时后自动停止,请注意右上角的剩余 时长。超过1小时后,可执行续期操作,且系统每隔一段时间,将提醒确认下续 期。
- 免费的CodeLab主要用于体验,72小时内未使用,将释放资源。保存在其中的代 码文档将丢失,请注意备份文件以及使用时长。
- 免费规格的资源是有限的,当使用人数较多时,会出现长时间的排队。如果希望 获得更佳的体验,请选择付费规格。
- 仅在"华北-北京四"区域提供了免费规格,请注意您使用的区域。

# **5.2.5** 免费体验 **AI** 全流程开发

在使用ModelArts完成AI全流程开发时,端到端过程中,提供免费规格,让您免费体验 ModelArts的全流程开发。

单击<mark>此处</mark>进入ModelArts管理控制台,参考如下操作指导体验免费规格的使用。

# 使用场景

在AI全流程开发过程中,分为如下几个步骤:

- 准备数据: ModelArts官方发布在AI Gallery的数据集。
- **算法开发或预置算法**: ModelArts官方发布在AI Gallery的算法,均可免费使用。 如果您自己在本地开发算法,则不涉及费用。
- 模型训练:在创建训练作业时,可选择免费规格,完成模型训练。
- 导入模型: ModelArts提供的模型导入及管理功能, 不收费。
- 部署上线: 将导入的模型部署为在线服务时,可选择免费规格的资源, 将模型部 署为服务。

针对之前的ModelArts,如果您想端到端体验AI全流程开发,在"模型训练"和"部署 上线"时,都需要付费体验。当前ModelArts提供免费规格后,整个AI开发过程,可端 到端免费体验。

# 图 **5-7** AI 全流程开发过程中的免费规格

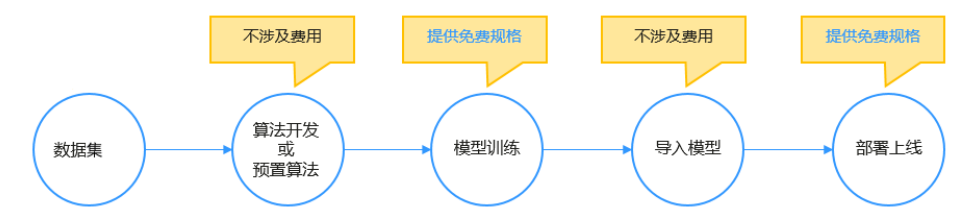

# 说明

由于免费规格仅针对ModelArts服务,在使用过程中,需使用OBS存储数据或模型时,会根据 OBS计费规则进行计费。

# 免费规格声明(模型训练)

- 免费规格用于使用体验, 训练作业会在1小时后自动停止, 因此建议设置最大训练 时长为1小时。
- 限时免费的规格,性能有限,如果您的数据量较大,或者训练时长会超过1小时, 建议选择收费的计算规格用于模型训练。
- 免费规格的资源是有限的,当使用人数较多时,会出现长时间的排队。如果希望 获得更佳的体验,请选择付费规格。
- 训练作业功能,仅提供了GPU类型的免费规格。
- 同一个账号只能在一个训练作业中使用免费规格。等训练作业结束后,其他训练 作业可重新使用免费规格。
- 仅在"华北-北京四"区域提供了免费规格,请注意您使用的区域。

# 免费规格声明(部署上线)

- 免费规格用于使用体验,部署的服务会在1小时后自动停止。如果您还需要使用免 费规格继续运行,可重新启动服务,可再运行1小时,1小时后仍然会自动停止。 72小时内没有再次启动,会释放资源,请注意文件备份。
- 免费规格的资源是有限的,当使用人数较多时,会出现长时间的排队。如果希望 获得更佳的体验,请选择付费规格。
- 使用"部署上线"功能时,可用的免费规格有2种, 1个免费CPU规格, 1个免费 GPU规格。但是两种规格不能同时在一个服务中使用。
- 同一个账号下,任意一种免费规格只能在1个服务中使用免费规格。如果一个部署 上线已使用了一种免费规格,不管是运行中还是停止状态,其他部署上线任务都 无法再使用这个免费规格。
- 只有部署为"在线服务"时,支持使用免费规格。"批量服务"和"边缘服务" 暂时无法使用免费规格进行体验。
- 使用免费规格的服务,可以通过修改操作,将资源规格修改为收费的规格,也可 以修改为另一种免费规格。但是已经在使用收费规格的服务,无法修改为免费规 格。
- 仅在"华北-北京四"区域提供了免费规格,请注意您使用的区域。

# 免费体验 **AI** 全流程开发

如下免费使用的教程,以使用预置算法创建训练作业为例,其他类型的训练作业,操 作步骤类似,不再赘述。在开始使用如下端到端流程前,请参考<mark>准备工作</mark>,完成账号

<span id="page-22-0"></span>注册、全局配置等操作。本文重点指导用户如何免费使用,如需学习详细操作步骤, 可参[见快速入门](https://support.huaweicloud.com/qs-modelarts/modelarts_06_0002.html)。

- 1. 登录ModelArts管理控制台。
- 2. 参考下<mark>载数据集</mark>,下载一个"图像分类"类型的数据集。
- 3. 参考[使用已有算法训练模型,](https://support.huaweicloud.com/develop-modelarts/develop-modelarts-0011.html)上传一个可应用于图像分类的算法,如 "ResNet\_v1\_50"算法,并创建训练作业。

在"规格"右侧的下拉框中,选择带有"限时免费"标识的规格,用于免费体 验。然后单击"下一步",根据界面提示完成训练作业的创建。选用免费规格 时,其对应的计算节点个数,仅支持使用1个节点,无法修改。 等待训练作业运行结束,当训练作业的状态变为"运行成功"时,表示模型训练 完成。

- 4. 参考[从训练中选择元模型](https://support.huaweicloud.com/inference-modelarts/inference-modelarts-0006.html),将训练后得到的模型导入ModelArts进行管理。
- 5. 参考<mark>[部署为在线服务](https://support.huaweicloud.com/inference-modelarts/inference-modelarts-0018.html)</mark>,将导入的模型部署为在线服务。

在"计算节点规格"中,选择带有"免费规格"标识的规格,部署在线服务。

6. 在服务管理列表中,使用免费规格创建的服务,名称右侧带"免费"标识,等待 服务部署完成,当状态变为"运行中"时,表示服务已部署完成。

您可以单击服务名称进入服务详情页面,在"调用指南"查看服务的URL接口, 或者进入"预测"页签,上传一张图片,进行预测识别。

使用免费规格的服务,将在1个小时后自动停止,如果您还需要使用此服务,可在 "在线服务"页面,单击"启动",系统将使用之前选择的免费规格启动服务。

图 **5-8** 使用免费规格运行的服务

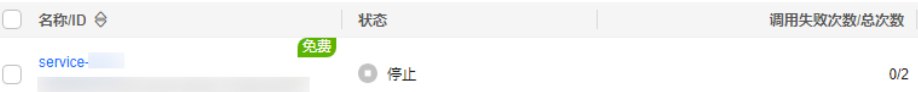

# **5.3** 按需付费使用

ModelArts的资源池包括公共资源池和专属资源池,在使用时,您可根据业务需要自行 选择。

- ModelArts提供的公共资源池是按需计费的资源池,如果您选择公共资源池,则默 认您的资源是按需计费的。
- ModelArts提供的专属资源池支持按需计费和包年包月计费两种,具体计费方式由 您购买的专属资源池决定。例如,您购买的专属资源池是包年包月的资源池,则 使用时就按照包年包月的模式计费。

查看ModelArts资源池的计费详情,可参见如何查看**[ModelArts](https://support.huaweicloud.com/modelarts_faq/modelarts_05_0105.html)**消费详情?

在ModelArts中,需要使用计算资源的场景如下:

### **CodeLab**

使用CodeLab工具时,可根据业务需要选择不同的运行环境规格,不同规格的具体费 用以控制台为准。选择付费资源时,会按照公共资源池按需计费方式来计费。

# **Workflow**

在Workflow的"模型训练"和"服务部署"阶段,可选择不同规格的资源进行训练和 部署。Workflow也提供了消息通知的功能,可在事件发生时发送消息通知。

- 模型训练-资源配置: 选择不同规格的资源, 产生的费用不同, 具体费用以控制台 为准。
- 服务部署: 选择不同规格的资源,产生的费用不同,具体费用以控制台为准。
- 消息通知:开启消息通知时,会产生费用,具体费用以消息通知服务的计费为 准。

Workflow的总费用 = 训练使用资源产生的费用 + 服务部署使用资源产生的费用 + 开 启消息通知产生的费用

# 自动学习(旧版)

在自动学习(旧版)的"模型训练"和"部署上线"阶段,可选择不同规格的资源。

- 模型训练:选择不同规格的资源,产生的费用不同,具体费用以控制台为准。
- 部署上线:选择不同规格的资源,产生的费用不同,具体费用以控制台为准。

自动学习(旧版)的总费用 = 训练作业使用资源产生的费用 + 部署上线使用资源产生 的费用

# 自动学习(新版)

在自动学习(新版)的"模型训练"和"部署上线"阶段,可选择不同规格的资源。 自动学习(新版)也提供了消息通知的功能,可在事件发生时发送消息通知。

- 模型训练:在创建项目时,选择不同的训练规格,产生的费用不同,具体费用以 控制台为准。
- 服务部署:项目创建成功后,在部署服务时,选择不同规格的资源池,产生的费 用不同,具体费用以控制台为准。
- 消息通知:开启消息通知时,会产生费用,具体费用以消息通知服务的计费为 准。

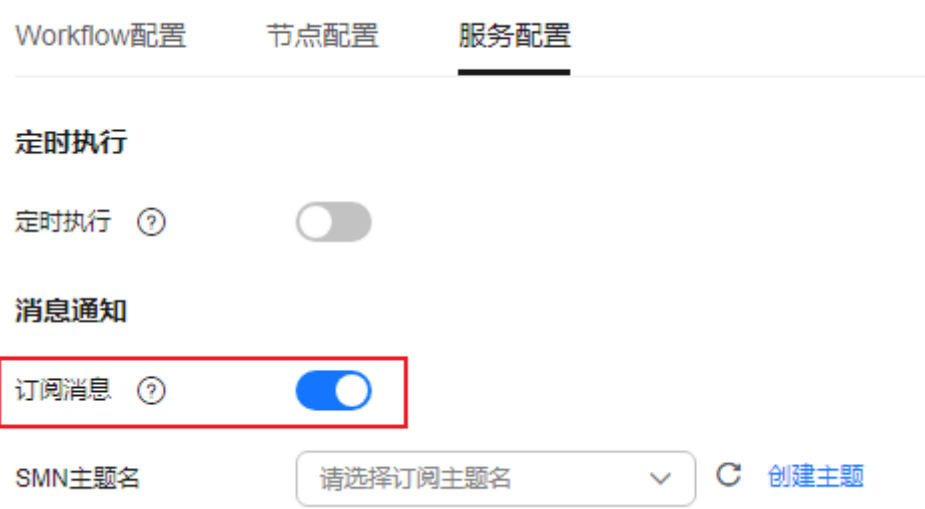

图 **5-9** 开启消息通知

自动学习(新版)的总费用 = 训练规格使用资源产生的费用 + 部署服务使用资源产生 的费用 + 开启消息通知产生的费用

# <span id="page-24-0"></span>开发环境

在开发环境中,涉及计费项包括:资源和存储配置。在创建Notebook实例时,选择不 同的资源规格和存储配置,产生的费用不同。

- 资源规格:选择不同规格的资源池,产生的费用不同,具体费用以控制台为准。
- 存储配置:选择云硬盘EVS会产生费用,具体费用以控制台为准。

Notebook实例的总费用 = 使用资源产生的费用 + 使用云硬盘产生的费用

# 模型训练

在模型训练中创建训练作业时,可选择不同的资源规格。不同的资源规格,产生的费 用不同,具体费用以控制台为准。

### 图 **5-10** 训练作业规格选择

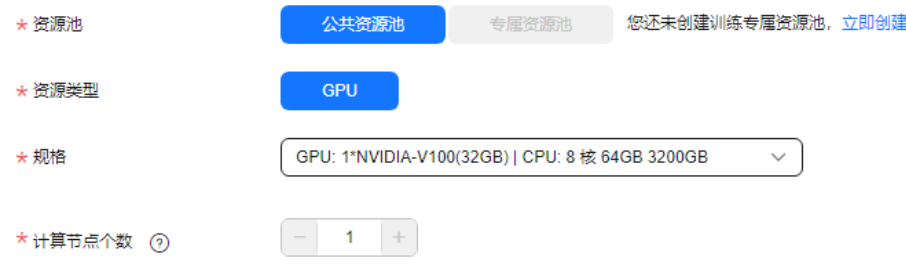

# 部署上线

在模型部署上线时,可选择不同的资源规格。不同的资源规格,产生的费用不同,具 体费用以控制台为准。

### 图 **5-11** 服务部署规格选择

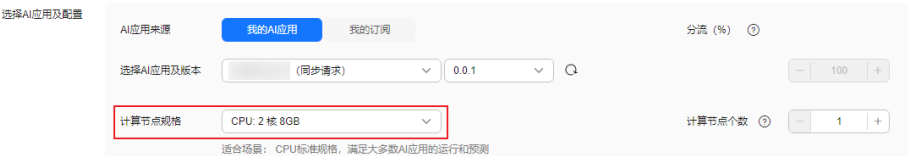

# **5.4** 购买套餐包

# **5.4.1** 套餐包简介

ModelArts服务支持购买套餐包,根据用户选择使用的资源不同进行收费。您可以根据 业务需求选择使用不同规格的套餐包。

ModelArts提供了AI全流程开发的套餐包,面向有AI基础的开发者,提供机器学习和深 度学习的算法开发及部署全功能,包含数据处理、模型开发、模型训练、模型管理和

部署上线流程。涉及计费项包含:模型开发环境(Notebook)、模型训练(训练作 业)、部署上线(在线服务)。

# <span id="page-25-0"></span>**5.4.2** 使用限制

套餐包在购买和使用时的限制如下:

- 套餐包和购买时选定的区域绑定,套餐包只能使用于购买时选定的区域,且只能 用于公共资源池,专属资源池不可用。当前只有部分区域可选,具体以控制台为 准。
- 计费时将优先使用套餐包的额度,超出额度部分将以当月累计使用量所在的阶梯 价计费。套餐包的额度为购买日起有效期内的可用资源数。套餐包的有效时长具 体以控制台为准。
- 已购买套餐包不支持退订,购买前请确认。
- 已购买套餐包是按需套餐包,其资源为公共资源。
- 用户按照业务来规划时长与数量,最终用户买到的是:总时长 = 购买数量 \* 购买 时长。在实际使用过程中,会对时长产生扣除;扣除时长 = 所有任务消耗时长的 总和,每个任务消耗的时长 = 单任务节点个数 \* 任务运行时间。

# **5.4.3** 购买套餐包

# 套餐包说明

ModelArts提供了AI开发套餐包,您可根据业务需要选购不同的套餐包。不同区域支持 的资源和规格差异以控制台界面为准。

# 购买套餐包

套餐包的资源均为公共资源,如果您需要专属资源,可在ModelArts管理控制台中购买 专属资源池,具体可参见<mark>创建专属资源池</mark>。

### 说明

已购买套餐包不支持退订,购买前请确认。

- 1. 登录ModelArts管理控制台,在页面右侧单击"购买套餐包",进入"购买套餐 包"页面。
- 2. 在"购买套餐包"页面,您可以在"AI开发"选择不同规格的套餐包。
- 3. 根据业务需求选择套餐包,单击"加入购物车",可以选择多个规格套餐包,在 页面右侧的资源包清单中会列出购买的所有套餐包费用明细,单击"立即购 买"。
- 4. 进入规格确认页面,规格确认无误后,单击"去支付",然后在支付页面完成付 款,付款成功后即完成套餐包的购买。

# **5.4.4** 续费套餐包

# 说明

- 续费周期生效前进行变更,只允许退订实例,不能退订续费周期。
- 续费资源不能享受5天无理由退订。
- 1. 登录ModelArts管理控制台,在"总览"页面单击"我的套餐包",进入"费用中 心 > 资源包"页面。

<span id="page-26-0"></span>2. 在"费用中心 > 资源包"页面, 在"资源包列表"中选择需要续费的套餐包"操 作 > 续费"。也可以在"费用中心 > 订单管理 > 续费管理"页面,在"手动续费 项"中选择需要续费的套餐包"操作 > 续费"。

# 注意

套餐包"续费"后不会立即生效。当前周期到期后,新周期才会生效。如果当前 周期内用量提前耗尽,可能出现用量中断的情况。您可通过在"费用中心 > 订单 管理 > 续费管理"页面, 在"手动续费项"中选择"再次购买", 叠加使用资源 套餐包。"再次购买"可使新购套餐包立即生效,避免出现用量中断的情况。

图 **5-12** 在资源包列表中续费

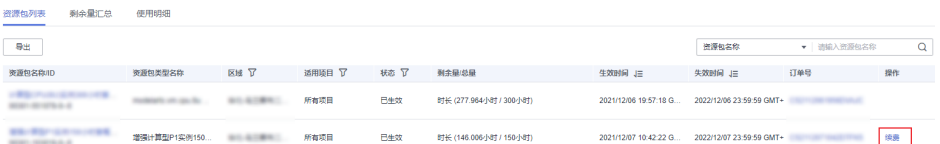

### 图 **5-13** 在续费管理中续费

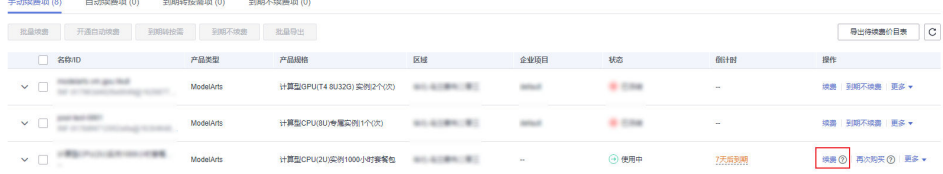

3. 在续费页面,根据需要选择是否"统一到期日",确认无误后,单击"去支 付",然后在支付页面完成付款,付款成功后即完成套餐包的续费。 统一到日期:将资源到期时间延长至统一到期日,可能产生额外的续费天数。您 可以在"续费"页面上方的列表中核对资源的续费时长信息。

# **5.4.5** 常见问题

# 如何查看在哪个区域购买的套餐包?

- 1. 登录ModelArts管理控制台,单击"总览"页的"我的套餐包",进入"资源包" 页面。
- 2. 在"资源包"页面,您可以在"资源包列表"中查看已购买的套餐包。单击"资 源包名称/ID"进入资源包详情。
- 3. 在资源包详情页面,即可查看套餐包的购买区域。

### 图 **5-14** 查看资源包区域

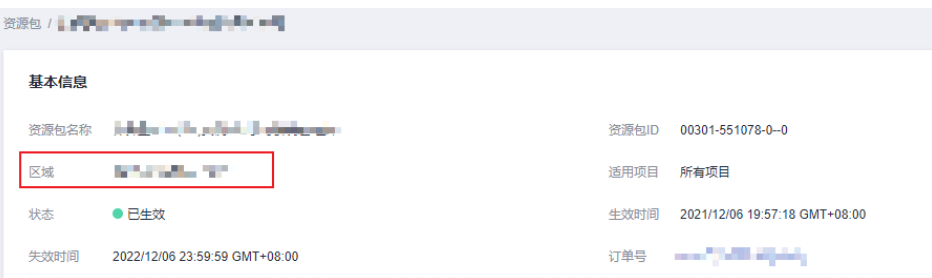

# 已购买的套餐包为什么不能使用?

已购买的套餐包不能使用包含以下几种情况:

- 购买套餐包的区域与使用区域不同。例如您在"华北-北京四"区域购买的套餐 包,就只能在此区域使用。查看已购买套餐包区域可参见<mark>如何查看在哪个区域购</mark> [买的套餐包?。](#page-26-0)
- 购买的套餐包不支持在此场景中使用。例如,您购买的套餐包只支持在训练中使 用,那么在部署上线时就不支持使用此套餐包。查看已购买的套餐包支持场景可 参见[购买套餐包](#page-24-0)。

# 套餐包续费后为什么没有扣减?

套餐包"续费"后不会立即生效。当前周期到期后,新周期才会生效。如果当前周期 内用量提前耗尽,可能出现用量中断的情况。

您可通过在"费用中心 > 订单管理 > 续费管理"页面, 在"手动续费项"中单击当前 套餐包操作列的"再次购买",叠加使用资源套餐包。"再次购买"可使新购套餐包 立即生效,避免出现用量中断的情况。